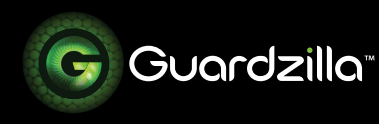

## QUICKSTART GUIDE

Your Guardzilla 180 All-In-One Video Security Camera is easy to operate via its handy phone app. Take a few minutes to review this Quickstart Guide, which provides tips on using the key functions in the app's home screen. For more information go to **www.guardzilla.com/support**.

## **1 Take a tour of the App**

When you open up your Guardzilla 180 app you will see an image of the room where you have your Guardzilla camera. The screen will indicate the room name (e.g. kitchen) and your camera status – **Armed, Disarmed** or **Connecting**. If you see the word "connecting", wait until the status changes to "Armed" or "Disarmed", then touch the screen to connect to the **Monitor**.

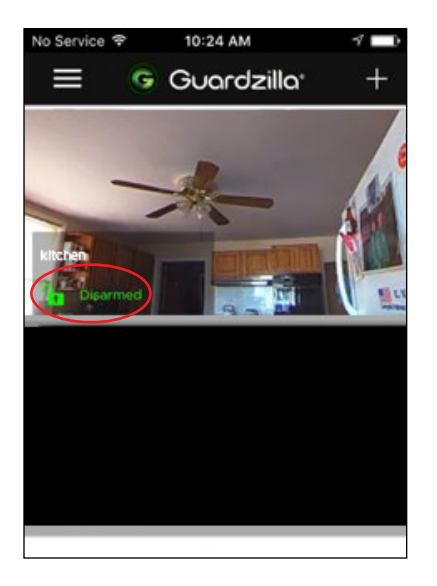

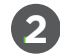

## **.2 Using the Monitor**

You can perform a wide variety of important functions from your monitor screen:

— The monitor will show **live streaming video** of the room. You can turn your phone horizontally to view a full room image. To zoom in (or out) on an image place your fingers on the screen and move them closer together (to zoom in) or farther apart (to zoom out).

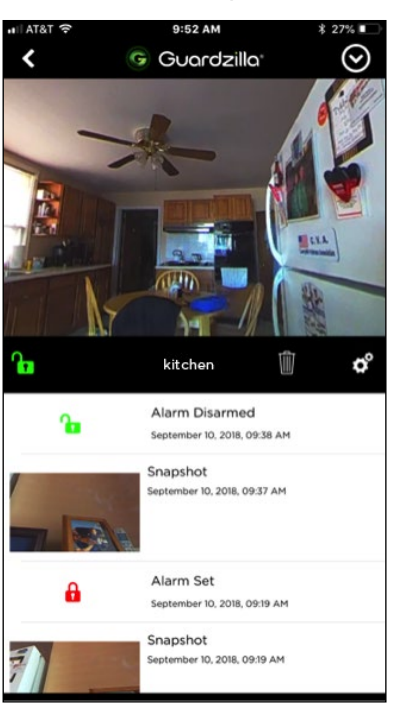

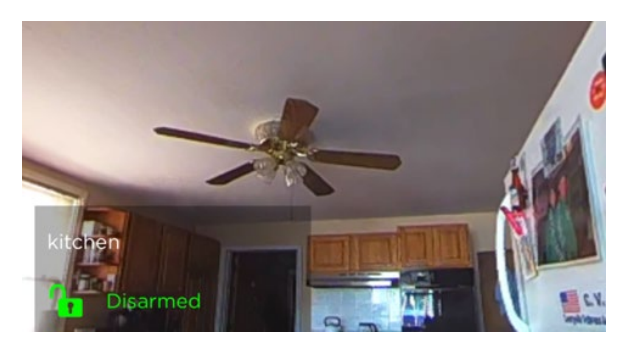

— Your Guardzilla will send you **phone alert notifications** (via text, push and/or email) immediately after motion is detected that allow you to access the video of the event. To set your notifications: 1) Press the **cog** icon below the monitor; 2) Touch your preferred notification method – Push, Text and/or Email. Each one you select will turn black.

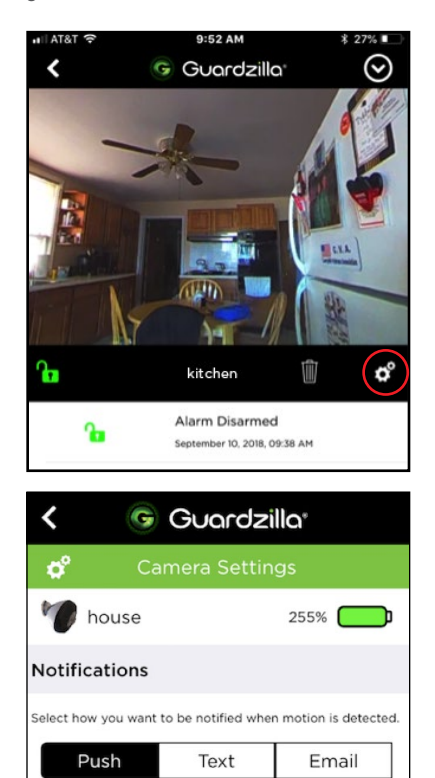

num of 20 motion activity notifications to your phone per hou

— To arm your **Siren** to trigger its earpiercing 100 decibel alarm when motion is detected follow these steps: 1) Press the **cog** icon below the monitor screen. 2) Activate the siren by pressing **On**, then select how long you would like the siren to sound when triggered (5, 15, 30, 60 or 120 seconds).

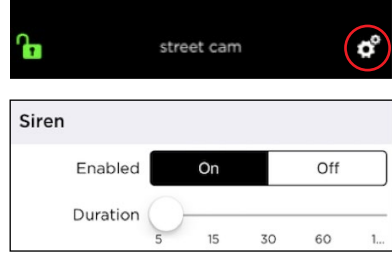

— To **Arm** and **Disarm** the camera press the green unlocked icon in lower left hand corner of the monitor screen. It will turn red and change to a locked icon. The camera is now armed and will send notifications to your phone if motion is detected. The 100dB siren will also blare if it was set to **On** in the **Siren** settings (see above). To disarm your camera, press the red lock icon. It will turn green and the unlocked icon will appear.

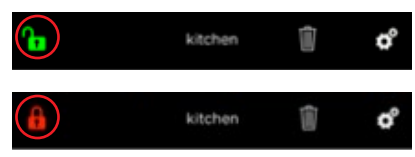

Every time the camera is armed and motion is detected a video of the EVENT is captured and stored below the **Monitor** image. This area also captures all actions (e.g. alarm set) and images taken.

To view a recorded event video follow the below steps. To **delete** event videos press the trash can item located below the monitor.

1. Touch the thumbnail image of the event. Press **Save** to save the video to your phone.

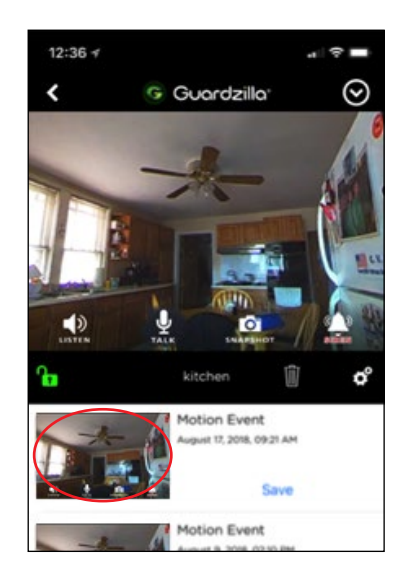

2. The video recording will begin playing. Press the **Live View** to return to a live streaming video of the protected area.

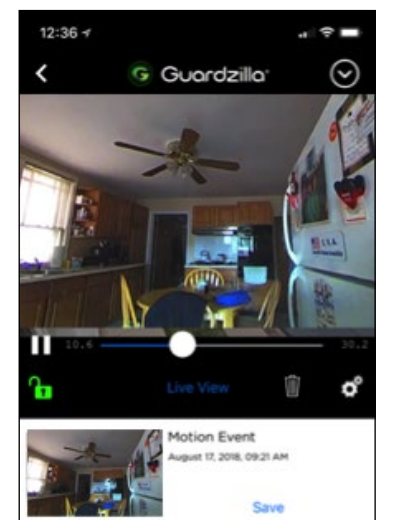

— To access the **listen, talk, snapshot and siren** icons, touch the surface of the screen and a settings bar will appear.

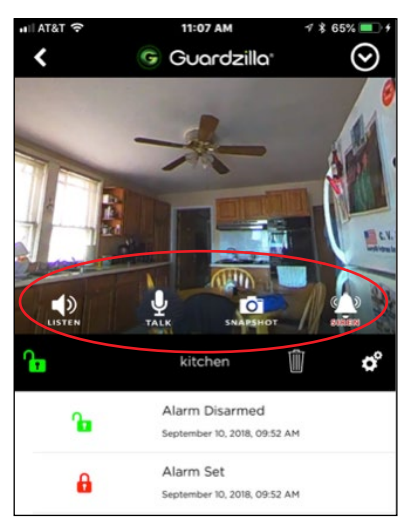

- To listen into the room press the "**LISTEN**" icon. It will light up green and the sounds in the room will project through your phone.
- To talk into the room press the "**TALK**" icon. It will light up green, enabling a conversation.
- To take a picture of the current view in your monitor screen press the "**SNAPSHOT**" icon. A photo will be taken and stored on your camera roll. The first time you take a snapshot a popup will ask you for permission to store photos to your camera roll. Press OK to provide access.
- If you have turned your siren on you can instantly sound the 100dB siren by pressing the "**SIREN**" icon.

**For more information on operating your Guardzilla camera go to: www.guardzilla.com/support**